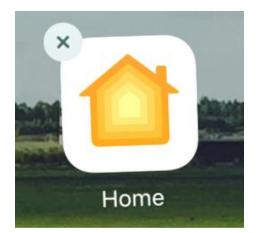

# Organize Your Apps in Easy-to-Read Language

Learn how to use your iPad, part II

Karl Bäck & Petri Ilmonen

### Organize apps - Moving them

On your iPad's Home screen you have different apps. You can change the order by moving an app to a different place. This might help you to find your favourite apps more easily.

This is a useful feature when you want to organize same kind of apps close to each other, for example Music and Video apps.

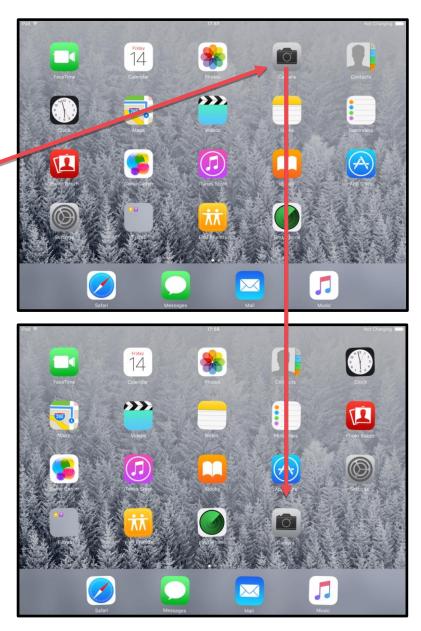

#### Organize apps - Move them

 Tap on the app you want to move and hold your finger down until the apps start shaking.

You will also see X-button , on the top left corner.

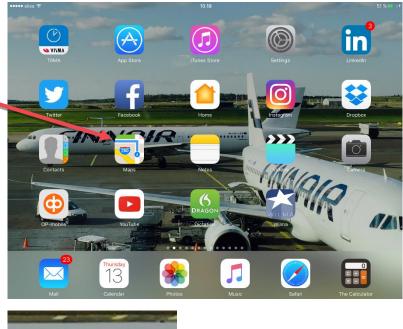

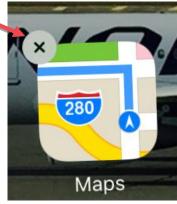

2. Tap on the app

you want to move again, hold your finger down and move it where you want it to be.

3. Release your finger.

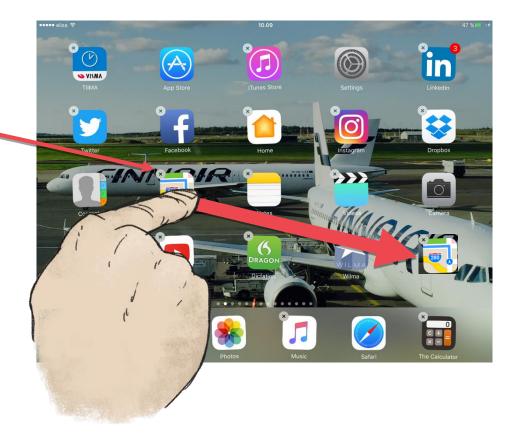

Now the app is in a different place.

# Organize Apps - Make Folders

If you have lot of apps on your iPad, you can make App-folders. You can also name them. This will save screen space and make apps easier to find.

- Find two apps that you want to be in the same folder.
- Tap on one of the apps, hold your finger down and move it directly above the app you want to have
  - in the same folder with it.

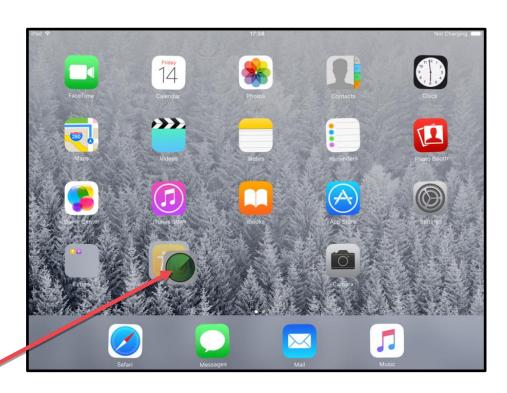

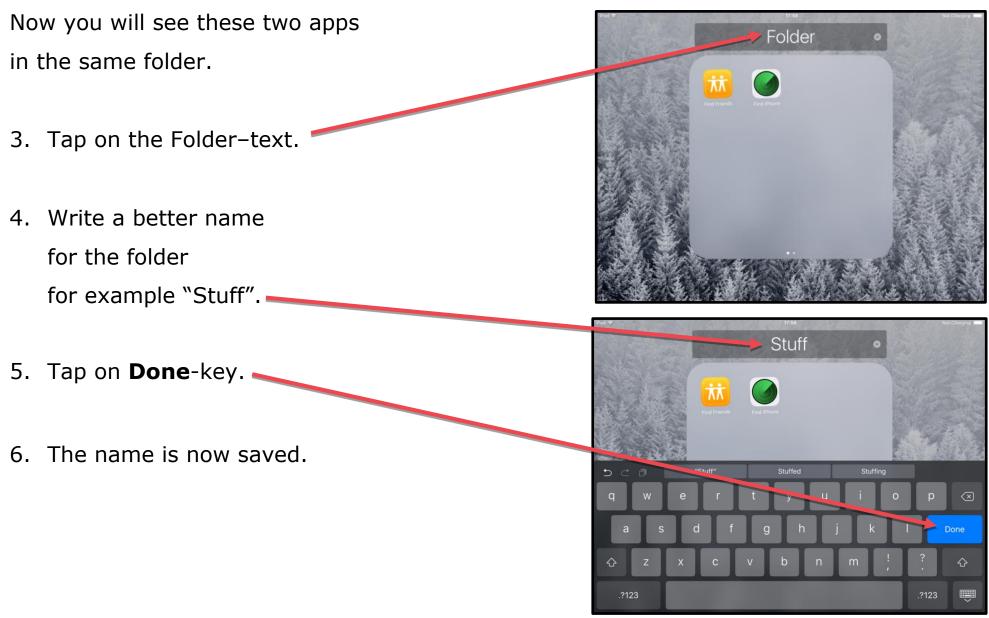

7. To exit the folder,

tap on the **Home** screen a outside the folder.

Now you can add more apps into your folder. You can add as many as you wish.

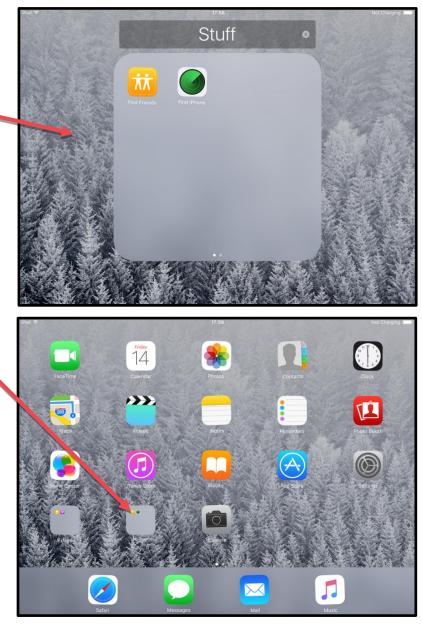

### Organize Apps - Move Them

You can delete apps that you don't use or like from your iPad. This saves space. The apps are removed from your iPad, but it will stay in your iTunes-account.

 Tap on the app you want to delete and hold your finger down until the apps start shaking.

2. Tap on the apps' **X**-button.

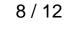

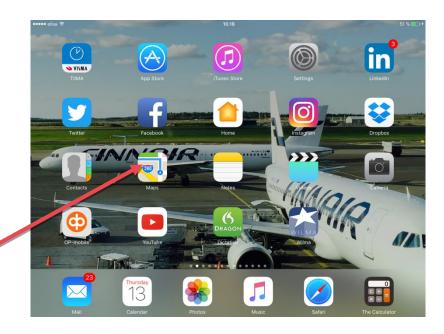

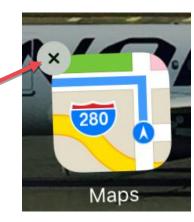

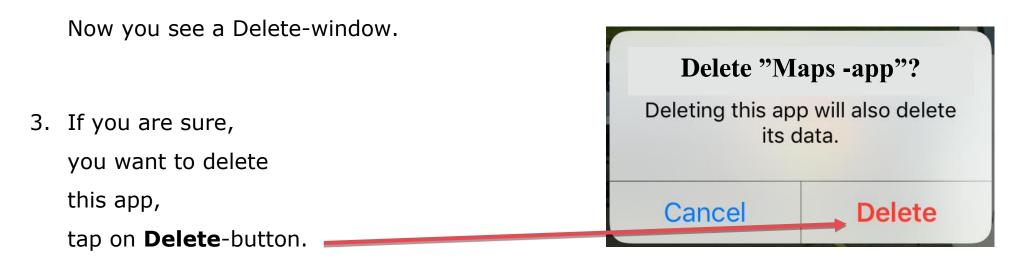

Now the app gone.

4. Then press the **Home**-button

to stop the apps shaking.

#### The Home Screen Dock

You can see a gray area at the bottom of your iPad's screen. This area is called the dock.

You see the dock on every home screen. It is very useful to have your most used apps in the dock.

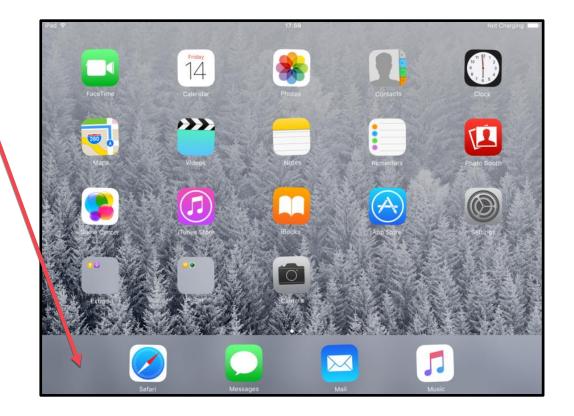

11 / 12

# Add an App to the dock

- Tap on the app you want to move to the dock and hold your finger down until the apps start shaking.
- 2. Tap on the app again,

hold your finger down and move it to the dock.

- Release your finger.
  Now the app is on the dock.
- Then press the Home button to stop the apps shaking.

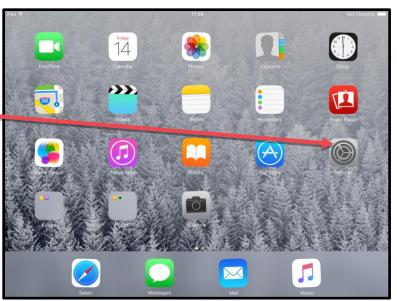

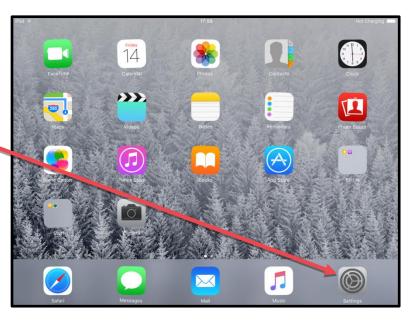

#### **COPYRIGHTS**:

Written: Karl Bäck & Petri Ilmonen

Edited and Easy-To-Read checked: Paula Jägerhorn & Petri Ilmonen

Spelling: Charlotte Saward

Layout: Petri Ilmonen

This booklet was written and published for the Inclusive Education with Tablets -project, 2016

www.incluedu.com

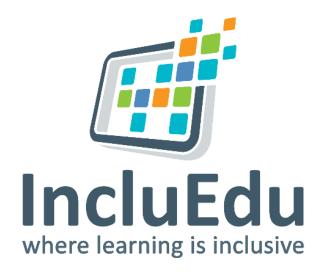

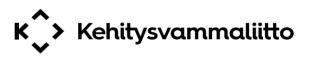

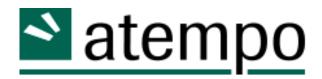

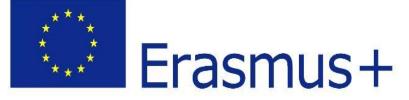

"This material reflects the views only of the authors, and the European Commission cannot be held responsible for any use which may be made of the information contained therein."